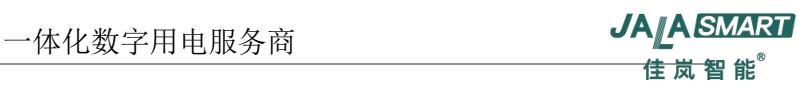

# **JL1-GW200**

# **系列智能网关**

# **产品说明书**

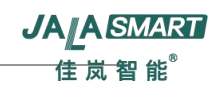

# 目录

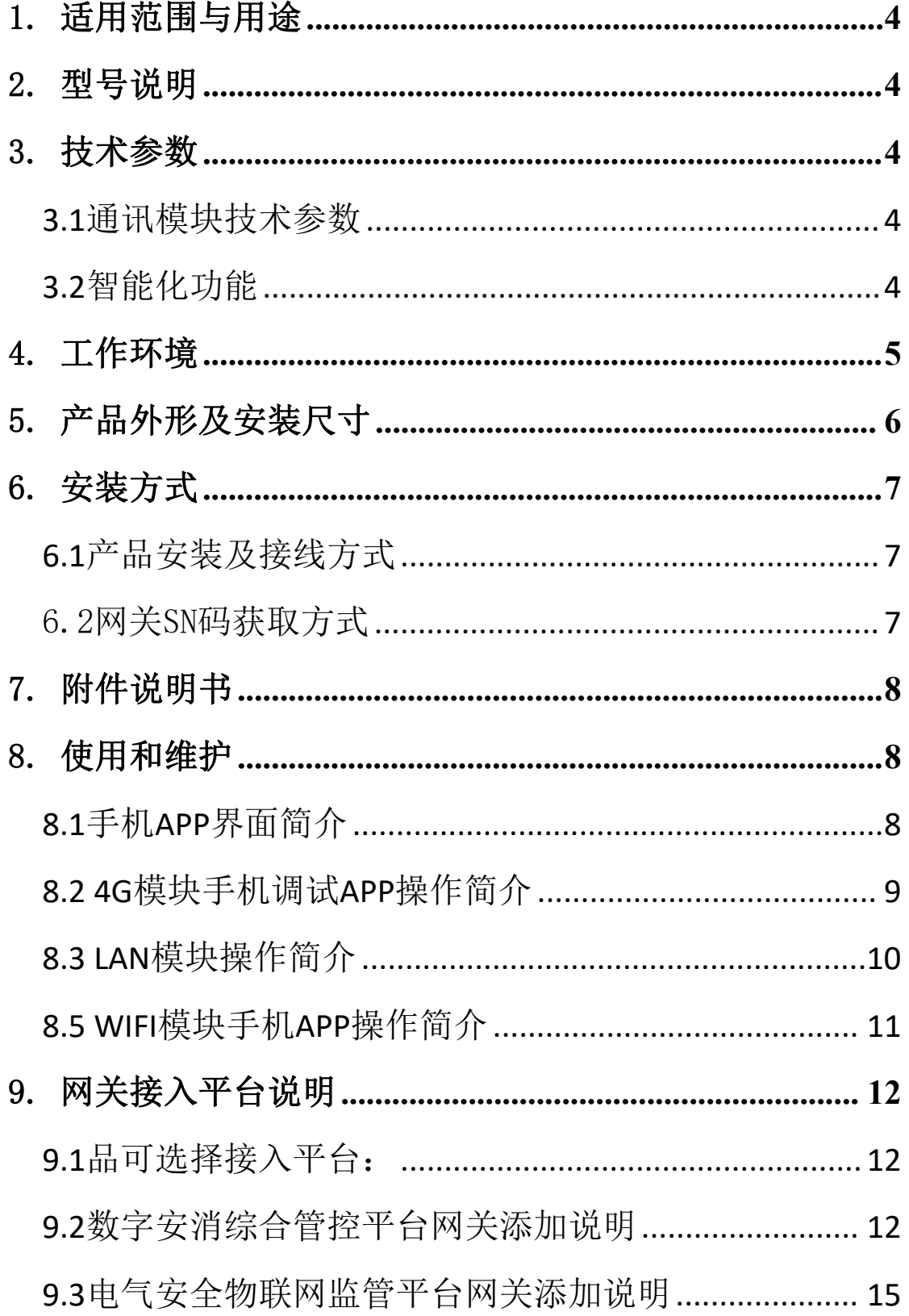

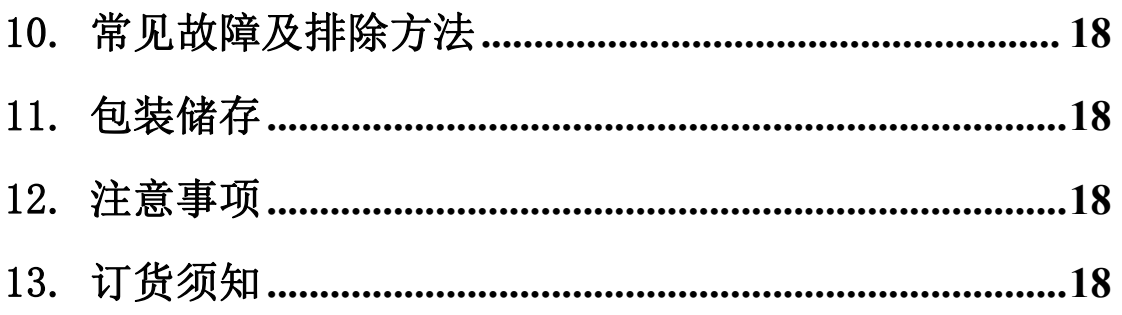

#### <span id="page-3-0"></span>1.适用范围与用途

JL1-GW200系列智能智能网关(以下简称网关),适用于交流 50/60 Hz, 额定电压交流230V的低压电网线路中。网关配合智能开关和断路器使用,是连 接智能断路器与云端大数据之间的通讯传输器,有通讯管理、数据传输、协议 转换、数据处理转发等功能,方便用户随时随地了解、管理和控制用电线路。

#### <span id="page-3-1"></span>2.型号说明

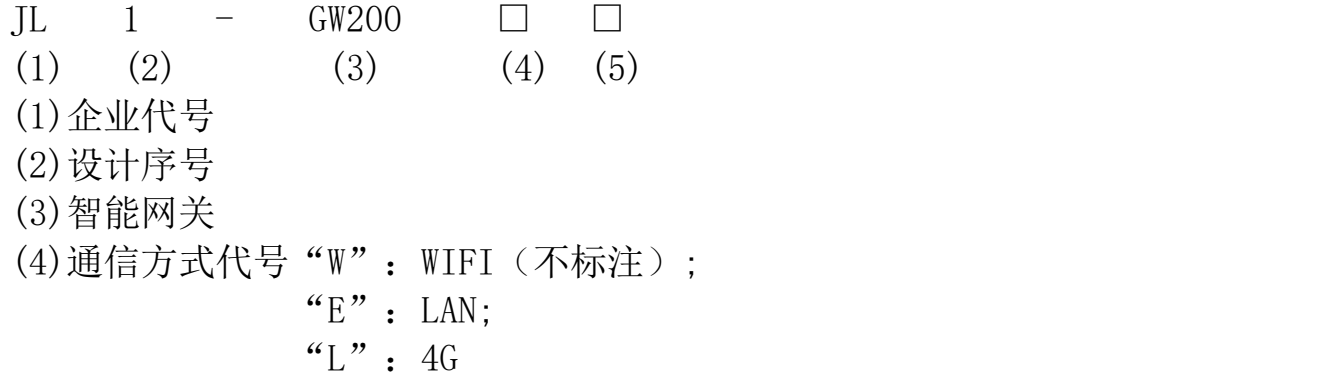

#### <span id="page-3-2"></span>3.技术参数

#### <span id="page-3-3"></span>**3.1**通讯模块技术参数

 $\bullet$ 输入电压: AC230V ●通讯接口: 4G、LAN、WiFI ●通讯协议: Modbus ●通讯速率: WIFI: 20MHz宽带 最大传输速率72.2Mbps: 40MHz宽带 最大传输速率150Mbps; 4G:全网通 上行最大50Mbps,下行最大150Mbps; LAN: 10Mbps/100Mbps 自适应 ●带载能力:32个 ○接线螺钉:M4;额定扭矩:1.2N·m **3.2**智能化功能

<span id="page-3-4"></span>●物联网交互功能 ○物联网管理平台对接: ○手机APP管理:用户用电安全与能耗管理 ○本地边缘计算:电压、电流、电能、温度等数据上传 ○故障数据查询:用电故障及检修记录查询及上传

#### <span id="page-4-0"></span>4.工作环境

● 海拔: ≤2000m;

● 环境温度: -5℃~+40℃,24h平均温度不超过35℃;

● 空气相对湿度:不超过50%,在较低的温度下可以允许有较高的相对湿 度,例如+20℃时达90%。对由于温度变化偶尔产生的凝露应注意采取适当的措 施(例如排水孔);

● 安装场所的外磁场在任何方向不超过地磁场的5倍,产品附近尽量避免 大的电磁干扰(如大功率电动机或变频器),无爆炸性、腐蚀性气体,无雨雪侵 袭,干燥、通风;

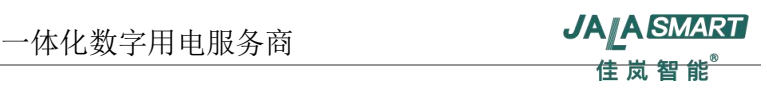

# <span id="page-5-0"></span>5.产品外形及安装尺寸

 $\bigcirc$ JL1-GW200L

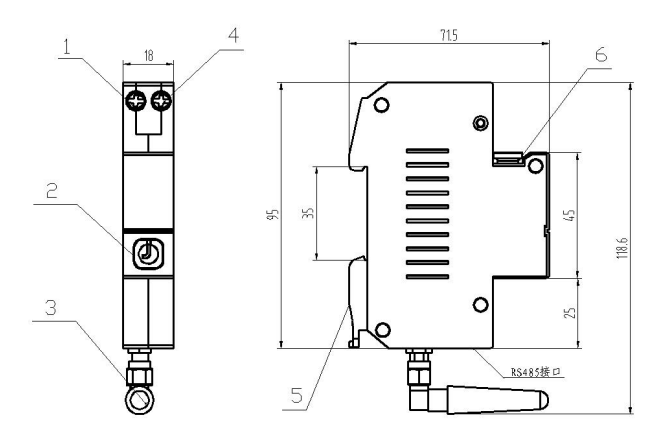

图示注解:

序号1:零线接线端子 序号2:功能键和指示灯 序号3:天线 序号4、火线接线端子 序号5:卡扣 序号6:插头  $\bigcirc$ JL1-GW200E/JL1-GW200

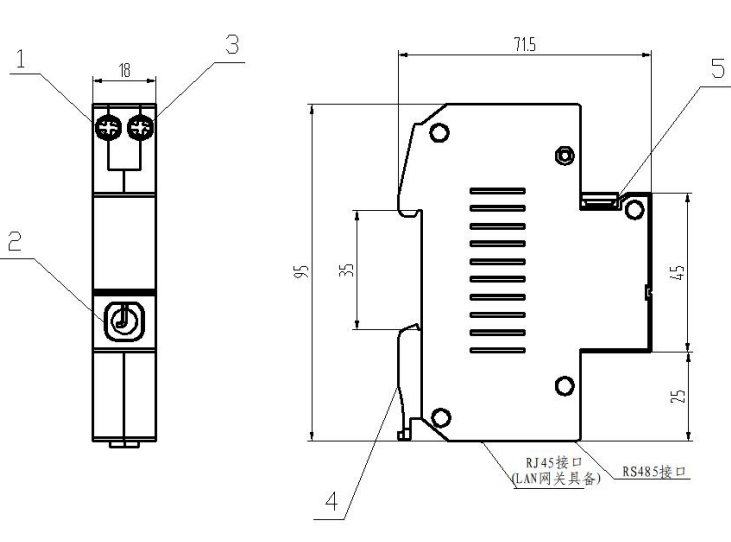

图示注解:

序号4: 卡扣 序号5: 插头

序号1:零线接线端子 序号2:功能键和指示灯 序号3:火线接线端子

<span id="page-6-0"></span>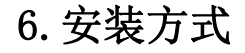

### <span id="page-6-1"></span>**6.1**产品安装及接线方式

模块化结构,可方便安装在TH35\*7.5标准导轨上。

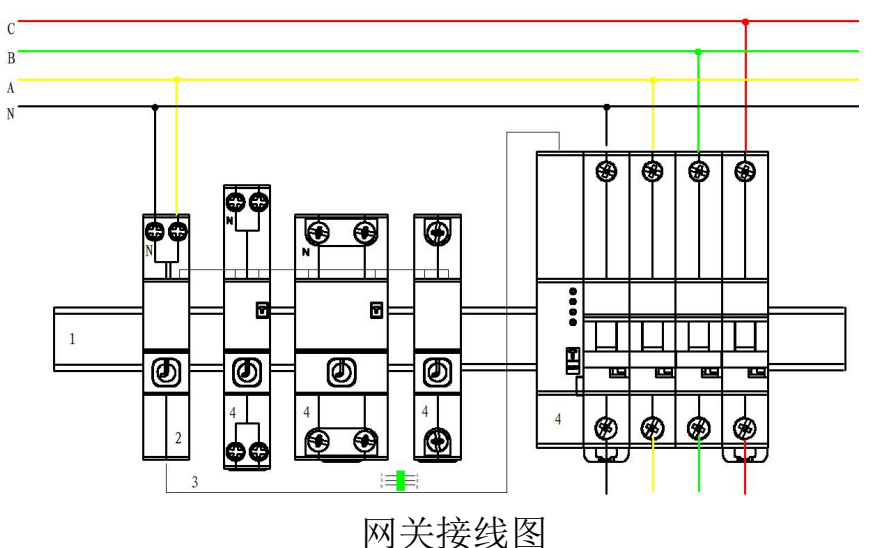

图示注解:

序号1: 安装导轨TH35-7.5

序号2:通讯模块

序号3:485通讯线束

序号4: 物联网断路器(物联网开关、物联网剩余电流动作断路器等), 若 有多条回路可拼接多台物联网断路器,多台物联网断路器共用一个网关。

<span id="page-6-2"></span>6.2网关SN码获取方式

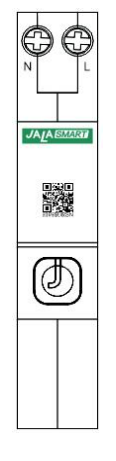

扫描正面二维码,获取网关SN码

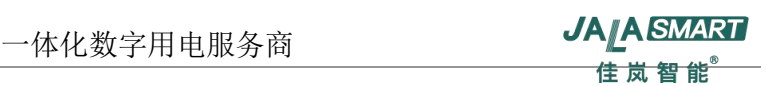

## <span id="page-7-0"></span>7.附件说明书

如下附件为每台产品标配(1 个/台)。附件均为客户现场安装,与产品一 同发货。

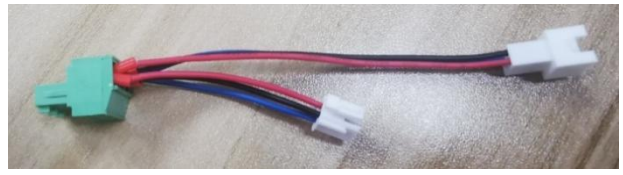

- <span id="page-7-1"></span>8.使用和维护
	- **8.1** 手机**APP**界面简介

<span id="page-7-2"></span>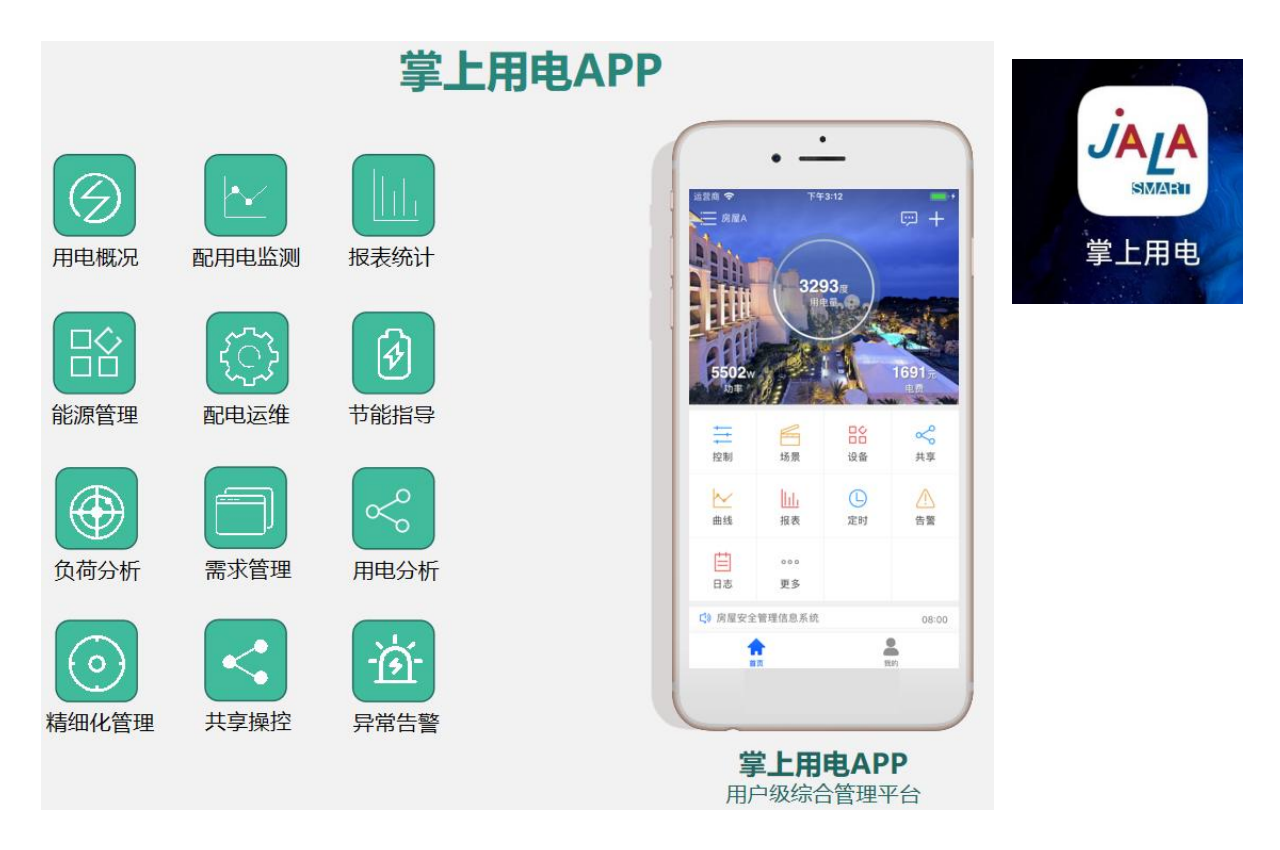

掌上用电 APP可实现家庭用电管理的智能化,无论身在何处通过手机都能 实时掌握和处理家里的用电安全事件,管理电器的使用。主界面包含: 能耗、 设备、报警、运维。 设备界面可查看安装台数与状态,点击具体断路器可进入 设备信息状态控制界面,里面可查看当前断路器设备信息、运维参数、运行状 态、测量数据、保护参数、设备日志、遥控操作。

# <span id="page-8-0"></span>**8.2 4G**模块手机调试**APP**操作简介

● APP操作说明

Step1:从应用商店下载 "掌上用电" APP;

Step2: 注册个人账号, 并登录;

Step3: 在"掌上用电"主界面,点击右上角 '+ '号,然后点击扫码添 加,扫描网关上二维码, 扫描完成后,扫描结果处有SN编码,点击 '完成' 按钮,在设备名称界面,填写设备名称(例如填写'家庭',用户可自定义), 点击'确定'按钮,网关上电,等待 1~2 分钟, 网关上线(红灯闪烁变为绿 灯闪烁);

Step4: 网关上线后, APP 界面上, 网关状态由灰变白, 点击网关, 可以杳 看其下所连接的断路器,点击右侧的按钮,可以对断路器进行闭合/断开控制。

Step5:点击断路器列表,可查看线路号、设备类型、电压、电流、漏电值、 温度等参数。可对过欠压、过载、用电量等保护阈值进行修改。

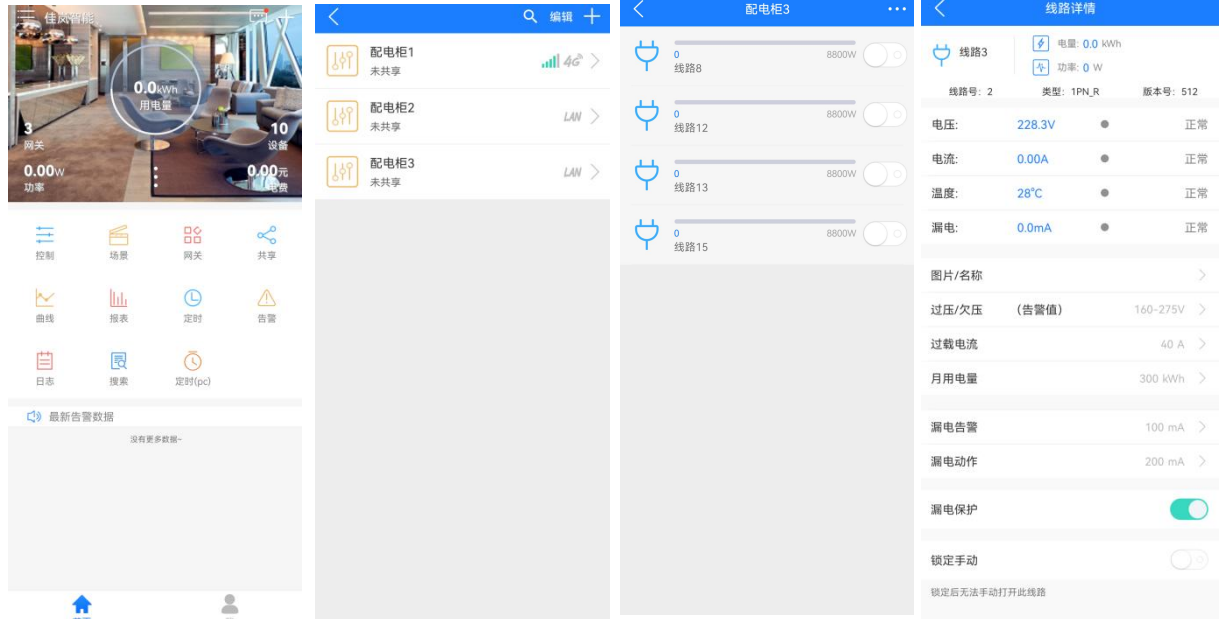

#### ●网关LED指示灯状态

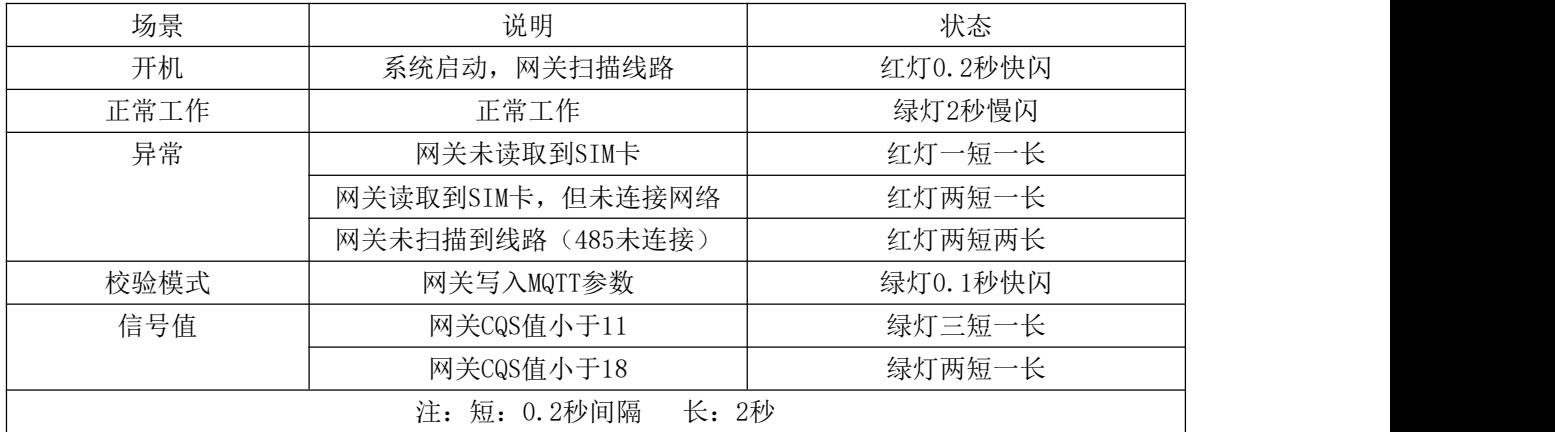

●网关配置设置

长按按键 5 秒 (LED 进入绿灯快闪状态) 松开, 使用上位机对参数上传频 率进行设置,SN编号进行配置。

●网关重启设置

双击按键,产品进入重启状态,指示灯变化为红灯快闪。

# <span id="page-9-0"></span>**8.3 LAN**模块操作简介

●APP操作说明同4G模块APP操作说明

●私有云平台部署

使用LAN参数配置上位机,写入与该网关相关的云平台接入参数,如接入IP 地址、子网掩码、默认网关、DNS等参数;

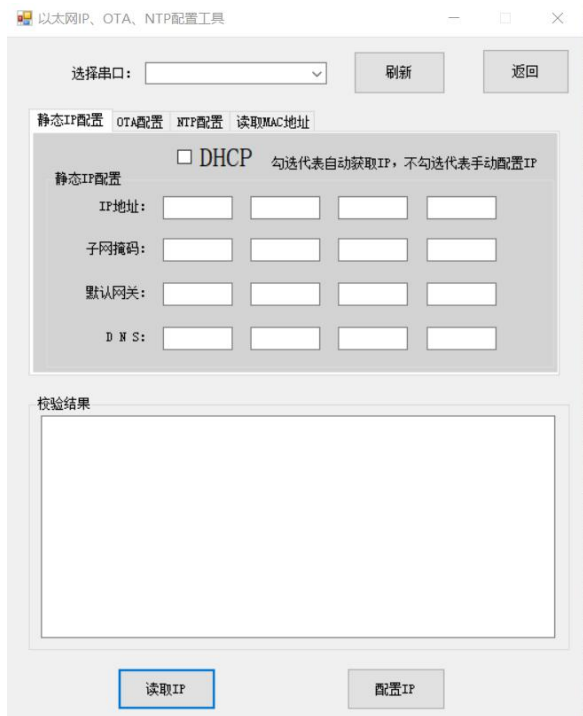

注:上位机软件下载请联系厂家

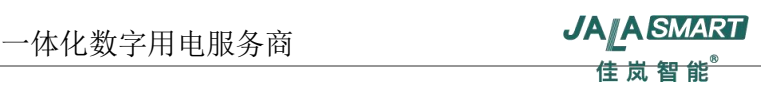

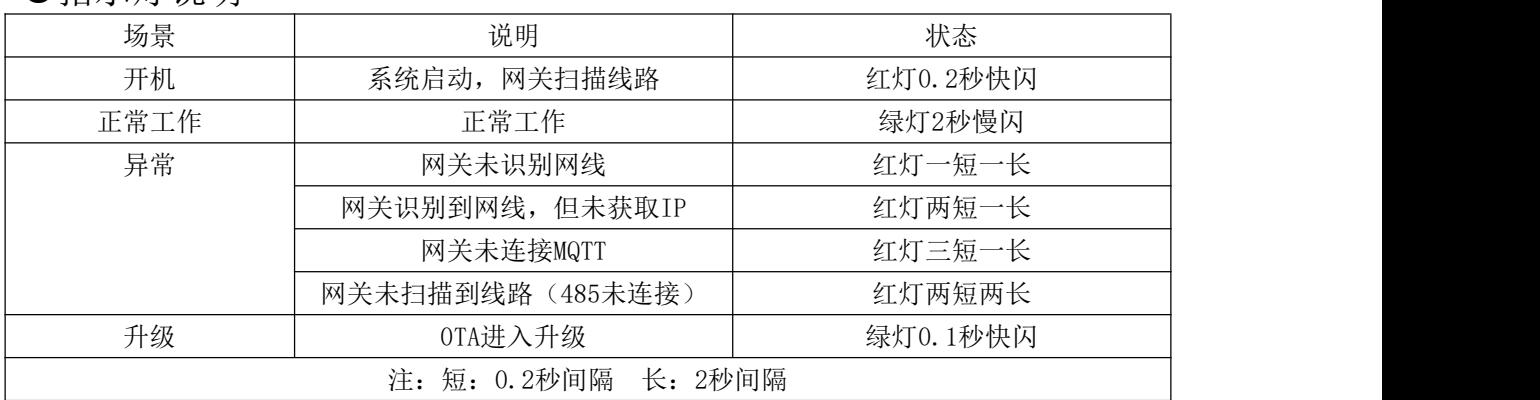

#### ●指示灯说明

#### <span id="page-10-0"></span>**8.5 WIFI**模块手机**APP**操作简介

● APP操作说明

Step1: 从应用商店下载 "掌上用电" APP;

Step2: 注册个人账号, 并登录;

Step3: 在"掌上用电"主界面,点击右上角 '+ '号,然后点击扫码添 加,扫描网关上二维码, 扫描完成后,扫描结果处有SN编码,点击 '完成' 按钮,在设备名称界面,填写设备名称(例如填写'家庭',用户可自定义), 点击'确定'按钮,网关上电;

Step4: 设备处于离线状态,点击离线设备'配置网络'给设备配网。

1)输入家庭WiFi密码,点击下一步。

2)点击去设置WiFi,到手机设置界面,手机连接到设备WiFi-"Jalasmart" 然后返回App。

3)待设备配网成功返回设备列表,设备即是在线状态。

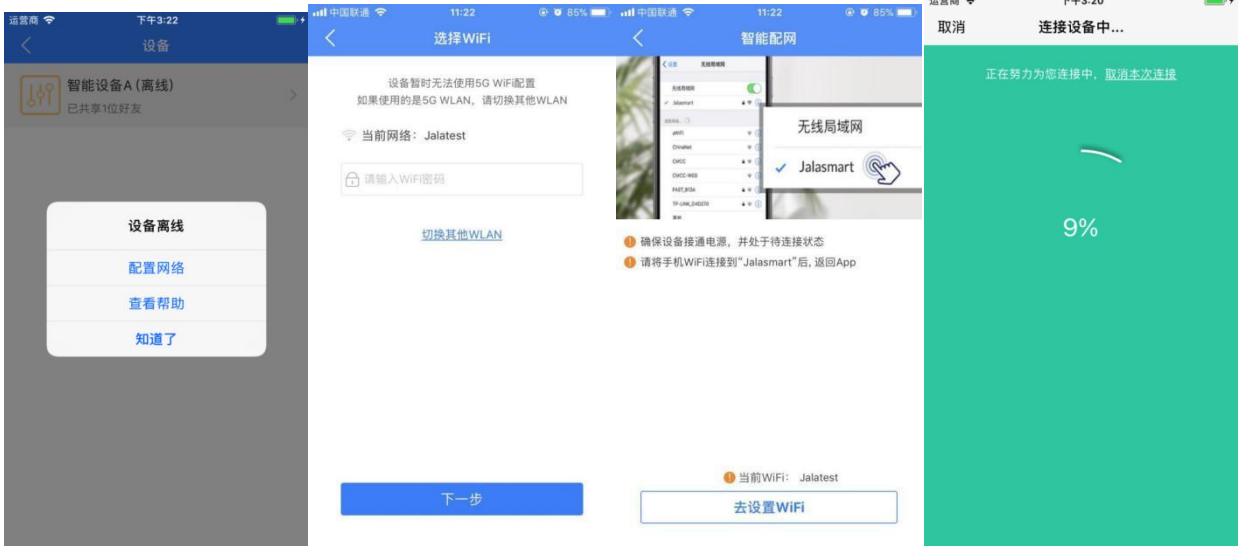

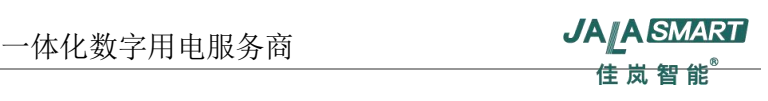

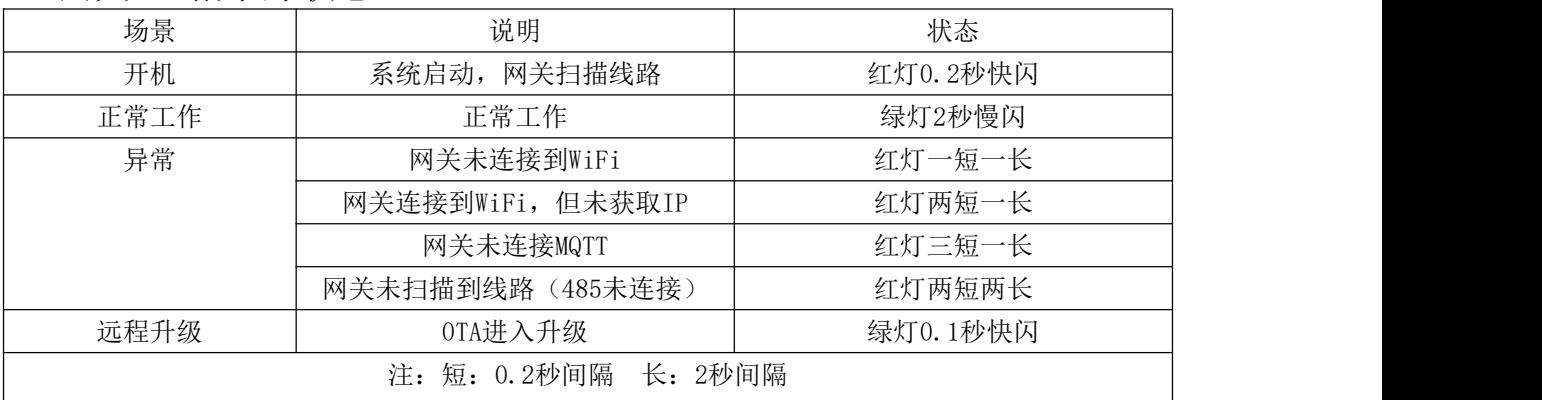

#### ●网关LED指示灯状态

#### <span id="page-11-0"></span>9.网关接入平台说明

# <span id="page-11-1"></span>**9.1**品可选择接入平台:

●电气安全物联网监管平台(设备管理)

●数字安消综合管控平台(消防管控)

- ●客户自建平台(出厂配置)
- ●电信AEP使能平台(出厂配置)
- ●联通格物平台(出厂配置)
- ●移动OneNet平台(出厂配置)

# <span id="page-11-2"></span>**9.2**数字安消综合管控平台网关添加说明

● 平台登录

在PC操作系统中的浏览器中,在网址栏里输入:

https://firetech.jalasmart.com,即可跳转到佳岚数字安消综合管控平台登 录页面,如下图:

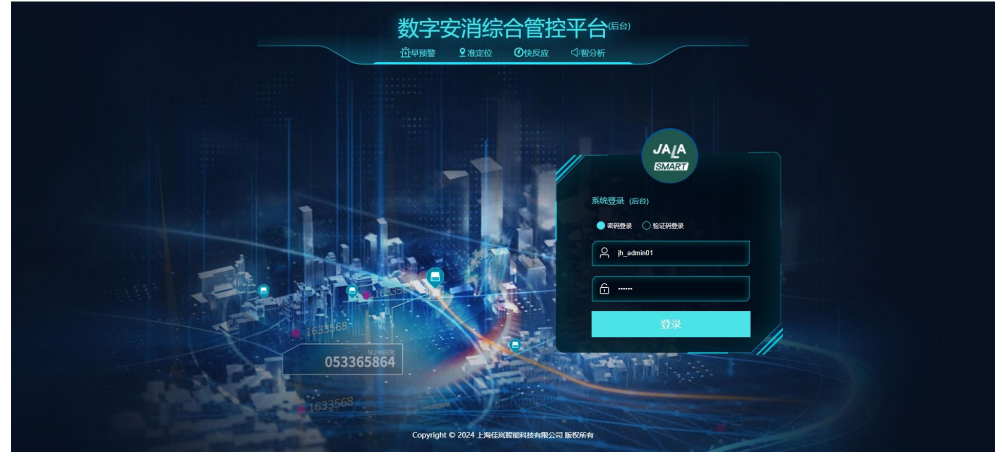

输入佳岚或企业管理员提供的用户名和密码后点击登录,即可进入到佳岚 数字安消综合管控平台

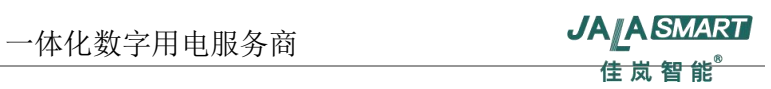

## ●网关管理 按下图步骤进入网关添加页面

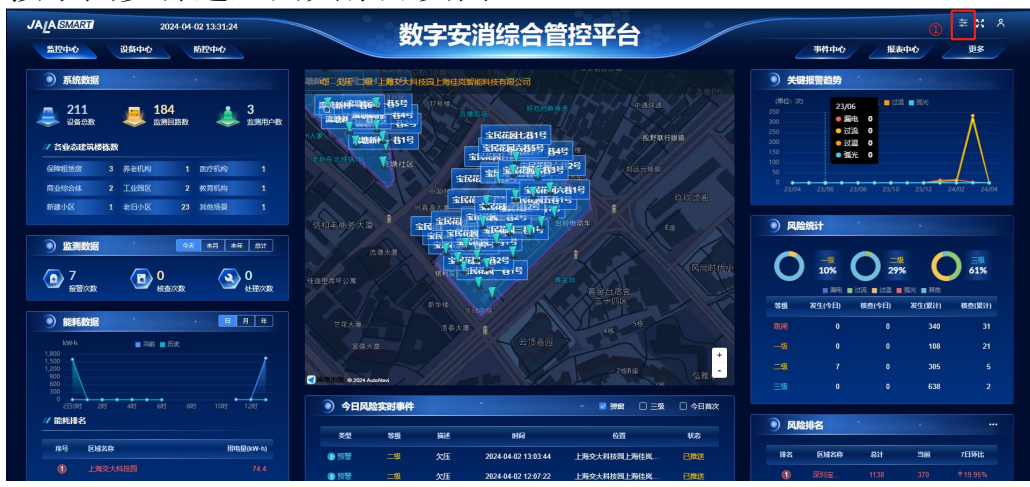

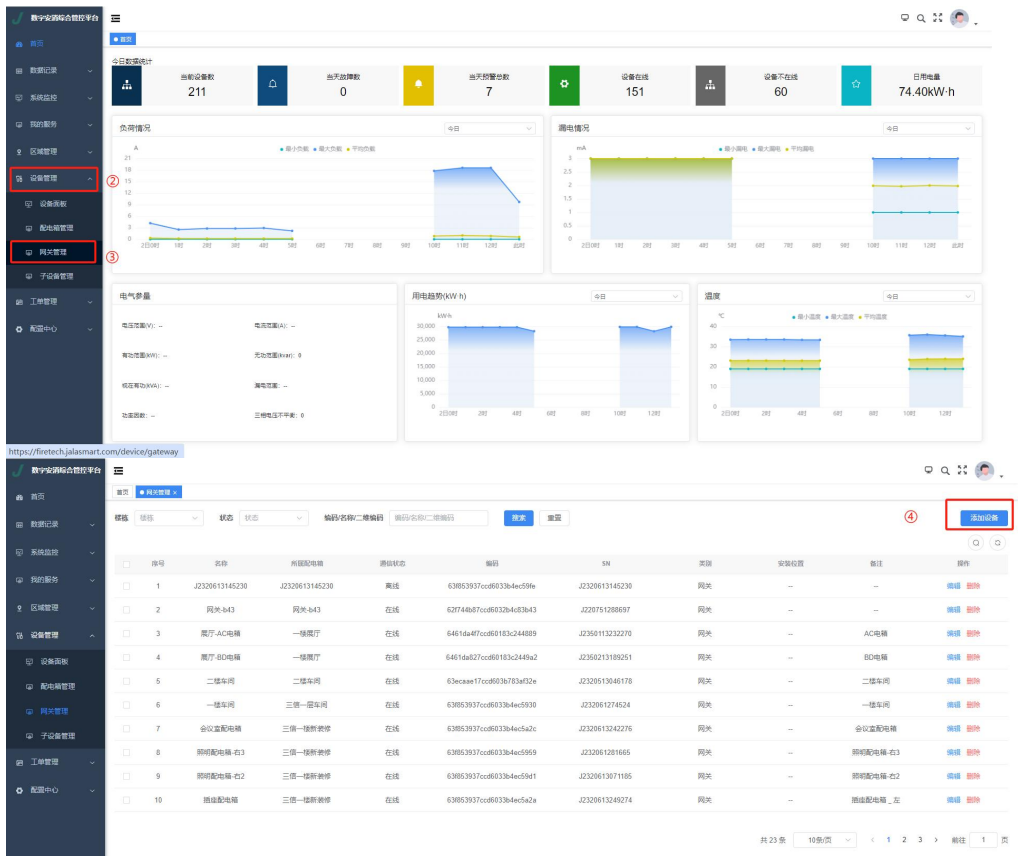

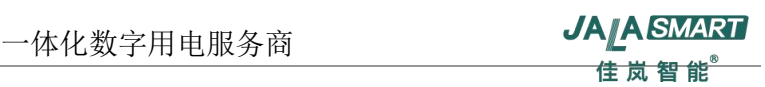

#### ●添加网关

网关添加完成后,需要重启网关等待网关重新上线后即可自动显示网关下 所接入的子设备,无需手动添加子设备。

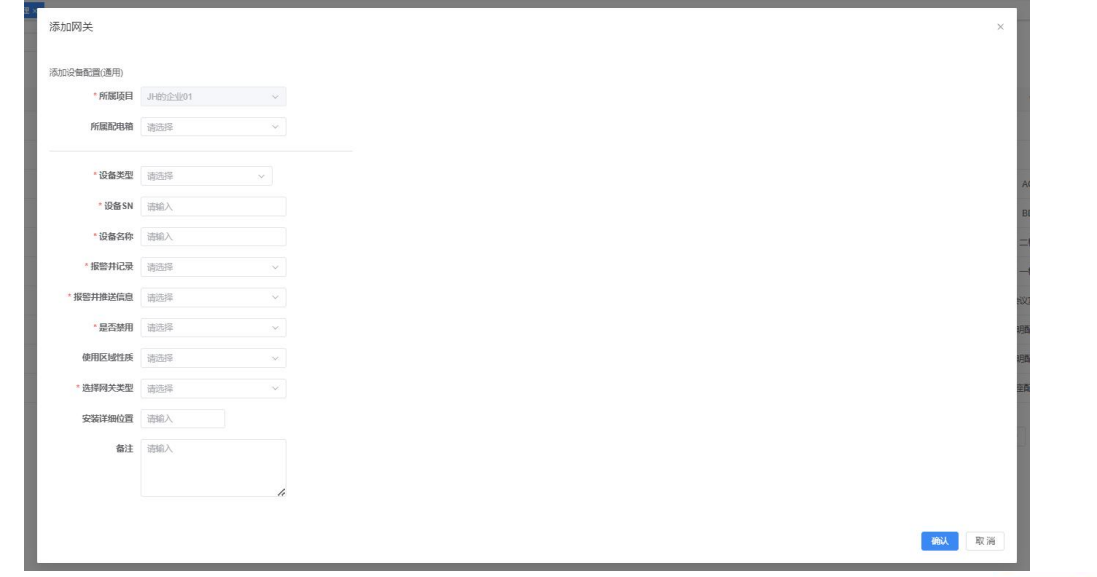

带\*的是必填项,如果不填写会在输入框失夫光标,或者点击

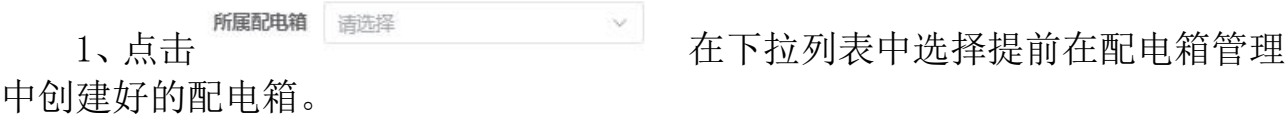

2点击 "避釋 调理 在下拉列表中按下图选择 \* 设备类型 智慧用电 / 配电箱 / 网关  $\lambda$ \* 设备SN ◎智慧用电 ○ 配虫箱 **0 网关** ○ 智能断路器 is. ○ 消防 ○ 直连火灾探测器 水浸传感器 \* 设备名称 ○门磁 液位传感器 \* 报警并记录 水压传感器 塑壳断路器 \* 报警井推送信息 火灾探测器 \* 设备SN 请输入 **唐翰入设备SN** \* 设备名称 请输入 3、备SN以及设备名称 设备SN为网关二维码扫 描内容,设备名称由用户自定义。 4、点击 热声 医单 医一个 一个 选择平台是否记录此网关推送的报警 消息。 5、点击 选择平台是否推送此网关的报警消 息至用户。

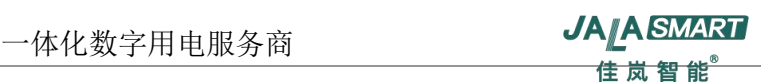

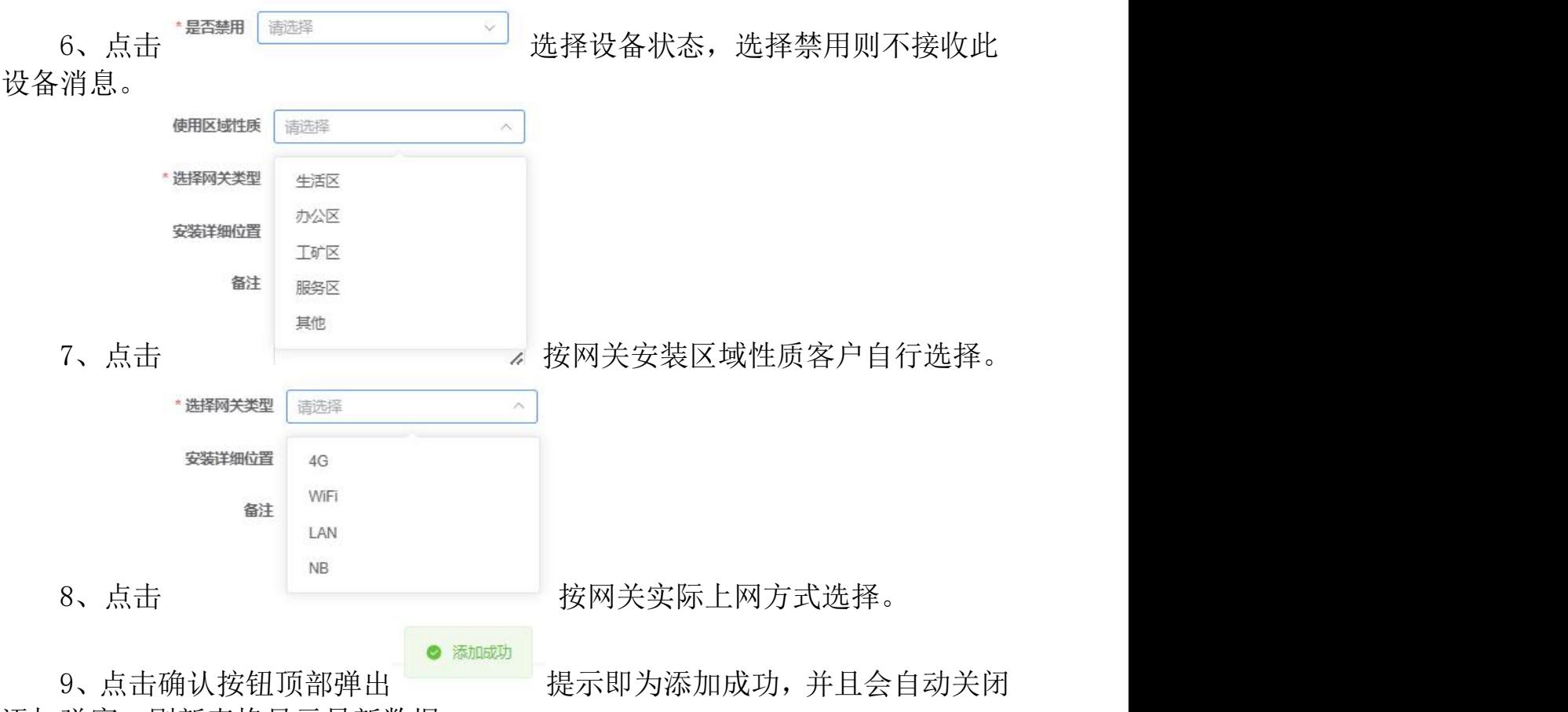

添加弹窗,刷新表格显示最新数据。

# <span id="page-14-0"></span>**9.3**电气安全物联网监管平台网关添加说明

● 平台登录

在PC操作系统中的浏览器中,在网址栏里输入:

[https://dms3.jalasmart.com/login,](http://dms3.jalasmart.com/login)即可跳转到佳岚智能管理平台登录页面, 如下图:

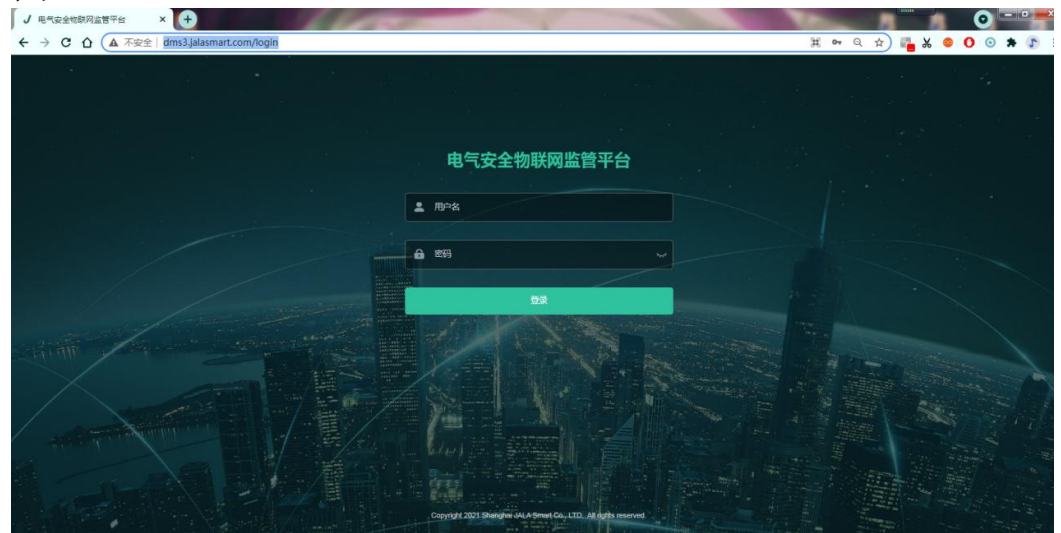

输入APP注册或管理员添加的用户名和密码后点击登录,即可进入到佳岚电 气安全物联网监管平台

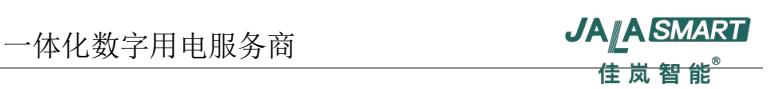

## ●网关管理 按下图步骤进入网关添加页面

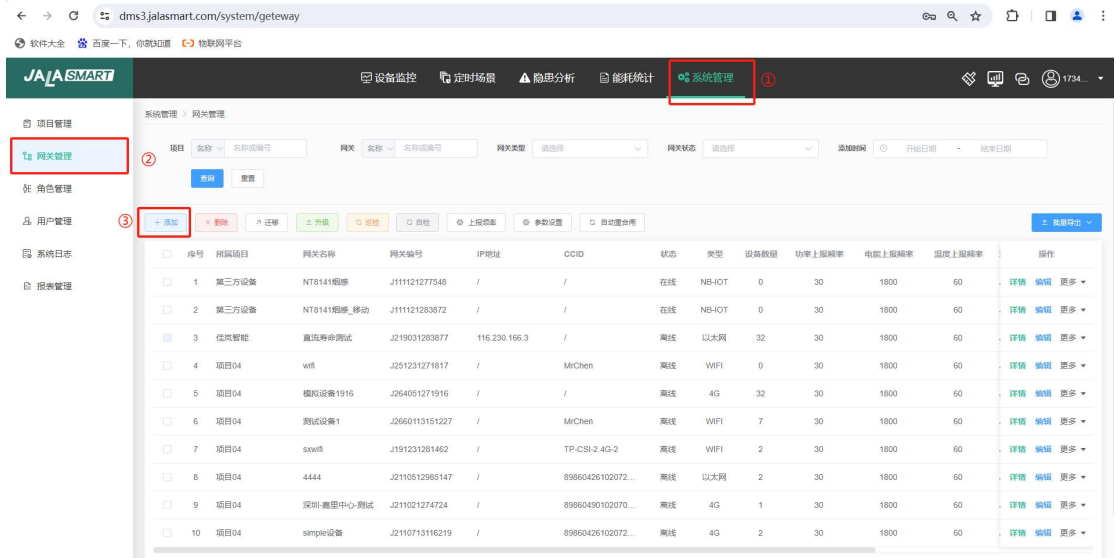

#### ●添加网关

网关添加完成后,需要重启网关等待网关重新上线后即可自动显示网关下 所接入的子设备,无需手动添加子设备。

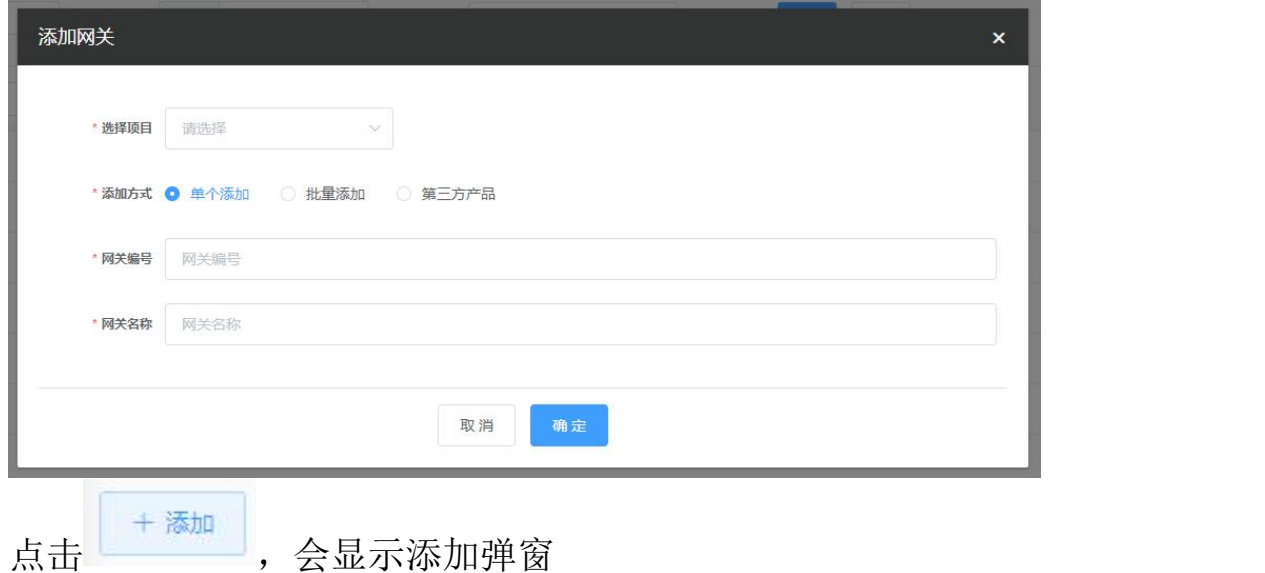

确定 带\*的是必填项,如果不填写会在输入框失去光标,或者点击 提示

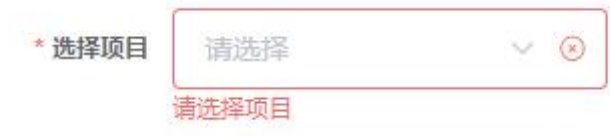

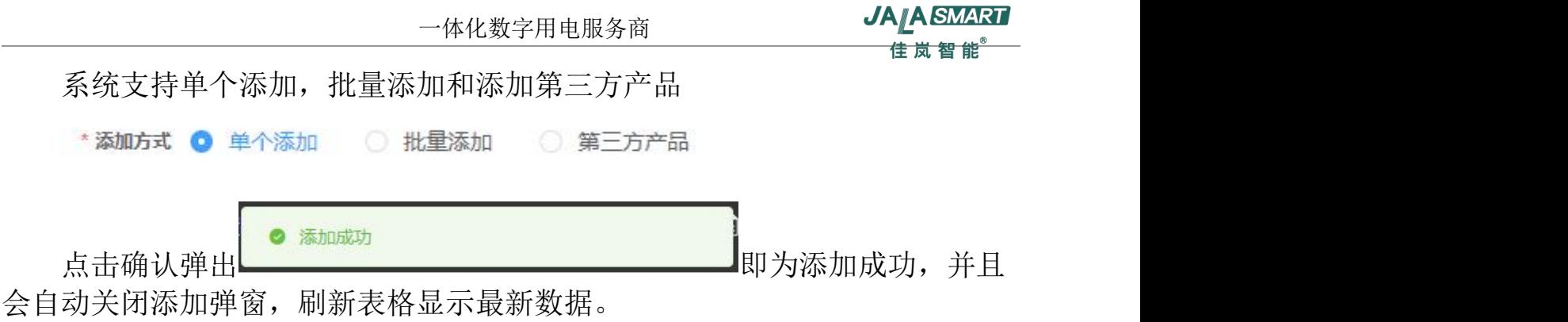

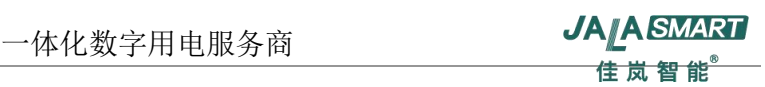

## <span id="page-17-0"></span>10.常见故障及排除方法

常见故障及排除方法见下表,其余故障详见序8网关LED指示灯显示及状态 说明 アンドライバ しゅうしょう しんしゃく しんしゃく しゅうしょく

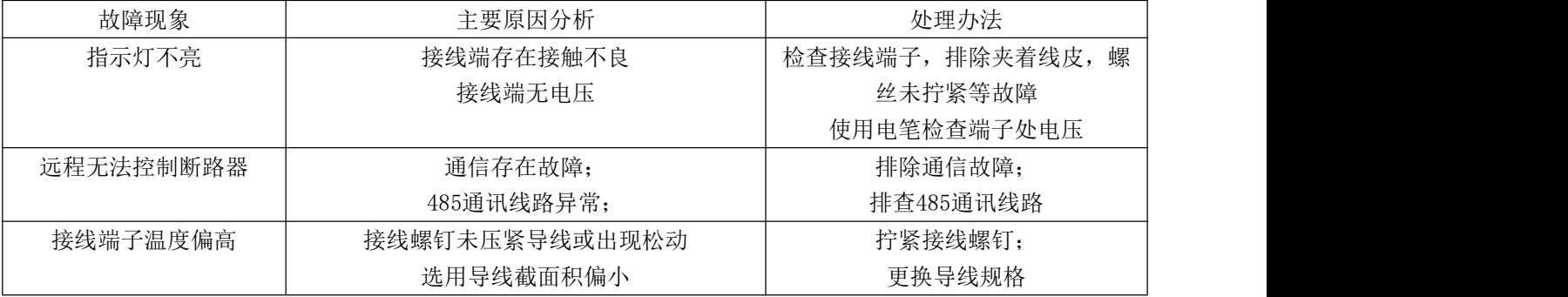

#### <span id="page-17-1"></span>11.包装储存

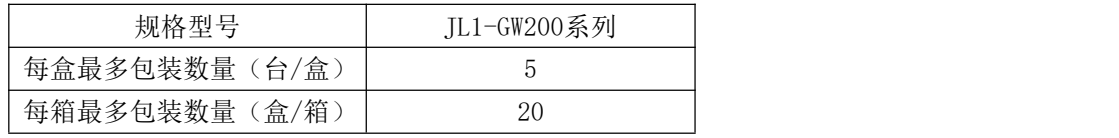

こうしょう しょうしょう しんじょう しんじょう しんしゃ おおし しんしゅう しんしゅう しんしゅう しんしゅう しんしゅう しんしゅう しんしゅう しんしゅう

应贮存在空气流通和相对湿度不大于80%,温度不高于+80℃,不低于-40℃ 的仓库中。周围空气中无酸性,碱性或其它腐蚀性气体的库房里贮存。在上述 条件下,贮存期自出厂日期不超过18个月。

#### <span id="page-17-2"></span>12.注意事项

1、因私自拆开网关进行调试引起的产品质量问题,自行负责;

2、在工作通电状态下手动勿触及网关非绝缘件裸露部分;

3、接线可靠,防止因接线端出现异常热引起断路器误动作或造成接线端烧  $\mathbb{B}_{\mathbf{S}}$  , and the contract of  $\mathbb{B}_{\mathbf{S}}$  , and the contract of  $\mathbb{B}_{\mathbf{S}}$  , and the contract of  $\mathbb{B}_{\mathbf{S}}$  , and the contract of  $\mathbb{B}_{\mathbf{S}}$  , and the contract of  $\mathbb{B}_{\mathbf{S}}$  , and the contract o

4、必须保证N线已可靠连接后再通电;

5、通讯接口在接线时应注意插头与接线端口匹配且方向一致,切勿接反。

#### <span id="page-17-3"></span>13.订货须知

请写明物通讯模块型号、规格及订货数量; 例如:订购4G网关50台。 网关: JL1-GW200L, 50台。